## *CUESTIONARIO*

Este módulo permite al profesor diseñar y plantear cuestionarios consistentes en: opción múltiple, verdadero/falso y respuestas cortas. Estas preguntas se mantienen ordenadas por categorías en una base de datos y pueden ser reutilizadas en el mismo curso o en otros cursos. Los cuestionarios pueden permitir múltiples intentos. Cada intento es marcado y calificado y el profesor puede decidir mostrar algún mensaje o las respuestas correctas al finalizar el examen. Este módulo tiene capacidad de calificación.

Al seleccionar Agregar actividad... Cuestionario verá una pantalla en la que hay que completar los siguientes datos:

**Nombre:** título del examen. Este es el que aparecerá en la pantalla del curso.

**Introducción:** En esta parte escribiremos un texto introductorio al cuestionario.

**Abrir cuestionario:** especifica a partir de qué fecha está disponible el cuestionario para los alumnos.

**Cerrar cuestionario:** indica hasta cuándo se podrá acceder al mismo.

**Límite de tiempo:** por defecto los cuestionarios no tienen límite de tiempo, y permiten a los alumnos tomarse el tiempo que deseen para terminarlo. No obstante, podemos añadir un límite temporal, para lo cual el navegador del usuario debe soportar Javascript para un correcto funcionamiento.

Una pequeña ventana emergente muestra el tiempo restante. Cuando el tiempo se ha terminado el cuestionario se envía automáticamente con las respuestas completadas hasta el momento. Si un usuario intenta engañar manipulando el tiempo de su ordenador y pasan más de 60 segundos del tiempo asignado entonces el cuestionario se califica automáticamente a cero.

**Barajar preguntas:** Si habilita esta opción, las preguntas del cuestionario se ordenan aleatoriamente cada vez que un usuario intente resolverlo (la intención es evitar que se copien).

**Barajar respuestas**: El sistema cambiará de lugar las respuestas del examen. Obviamente, esto s lo es aplicable a preguntas con varias opciones de respuesta, tales como las de múltiple opción o de emparejamiento.

**Intentos permitidos:** Aquí especificamos el número de intentos permitidos para la realización del cuestionario. De esta manera, se puede convertir en una actividad educativa a la vez que evaluadora, ya que los alumnos pueden aprender de sus propios errores.

Cada intento se construye sobre el anterior: Si permite varios intentos y selecciona la opción "Sí", cada nuevo intento contendrá el resultado del anterior. Para no mostrar la respuesta anterior en cada intento, seleccione "No".

**Método de calificación:** Cuando se realizan múltiples intentos, hay diferentes maneras en las que se puede calcular la puntuación final del cuestionario:

Calificación más alta: la puntuación final es la más alta en cualquiera de los intentos.

Puntuación media: el resultado final es el promedio (la media simple) de la puntuación de todos los intentos.

Primera calificación: sólo se tiene en cuenta la primera calificación (se ignoran los demás intentos).

Última calificación: la nota final corresponde a la del intento más reciente.

**¿Mostrar resultado al finalizar?**: Si así lo desea, los alumnos reciben la calificación del cuestionario.

**¿Mostrar la respuesta correcta al finalizar?:** El alumno puede ver la respuesta correcta de cada pregunta (resaltada en un color brillante) una vez finalizado el cuestionario.

Una vez completados los datos, pinchamos en el botón Continuar, con lo que accedemos a la siguiente pantalla.

**Permitir revisar: Los alumnos pueden revisar sus respuestas. Esto sólo es posible una vez que el cuestionario está cerrado.** 

Calificación máxima: La nota máxima colocada para un examen está en función del resto de calificaciones del curso. Así, por ejemplo, podríamos asignar al cuestionario la calificación máxima de 20 (porque el cuestionario vale un 20% del curso completo). Por tanto, aunque haya 10 preguntas en un cuestionario con un total de 50 puntos, las calificaciones de 50 puntos se reducirían a la calificación máxima de 20.

Se requiere contraseña: Si añadimos una contraseña los alumnos deben escribirla antes de que puedan comenzar un intento en el cuestionario.

Se requiere dirección de red: Podemos restringir el acceso a un cuestionario a una subred particular como una red local (LAN) o Internet especificando una lista separada por comas de los números parciales o completos de la dirección IP. Si observa en el extremo superior derecho de la pantalla, encontrará la opción Categoría:. Allí podrá organizar las preguntas de acuerdo a su temática. S lo necesita colocar un nombre y una breve descripción que las identifique. De esta manera, tendrá un material más ordenado (en lugar de tenerlo en una gran lista) y podrá acceder a él más rápidamente a la hora de confeccionar su examen.

Es de gran utilidad cuando su curso ha atravesado varios cuatrimestres y tiene muchas preguntas.

Para agregar categorías nuevas, pulse sobre Editar categorías con lo que se verá una pantalla similar a la siguiente:

Cada categoría y todas las preguntas contenidas en ella estará disponible para

todos los cursos en el servidor si elige Sí en Publicar, de forma que otros cursos puedan usar sus preguntas en sus cuestionarios.

Las categorías pueden crearse o borrarse a voluntad. Sin embargo, si se intenta anular una que contiene preguntas, entonces se le pedirá que especifique otra categoría para moverlas a ella. Luego haga clic sobre Guardar cambios y, cuando haya terminado, en Regresar a la edición n del cuestionario.

Una vez que se tengan las categorías, seleccione la categoría que quiera desplegando el menú categoría: con lo que la parte derecha de la pantalla mostrará lo siguiente:

12.3.1 ¿Cómo creamos una pregunta?

En Crear una nueva pregunta: pinchamos y escogemos el formato del menú desplegable.

Los formatos disponibles son los que se muestran a continuación:

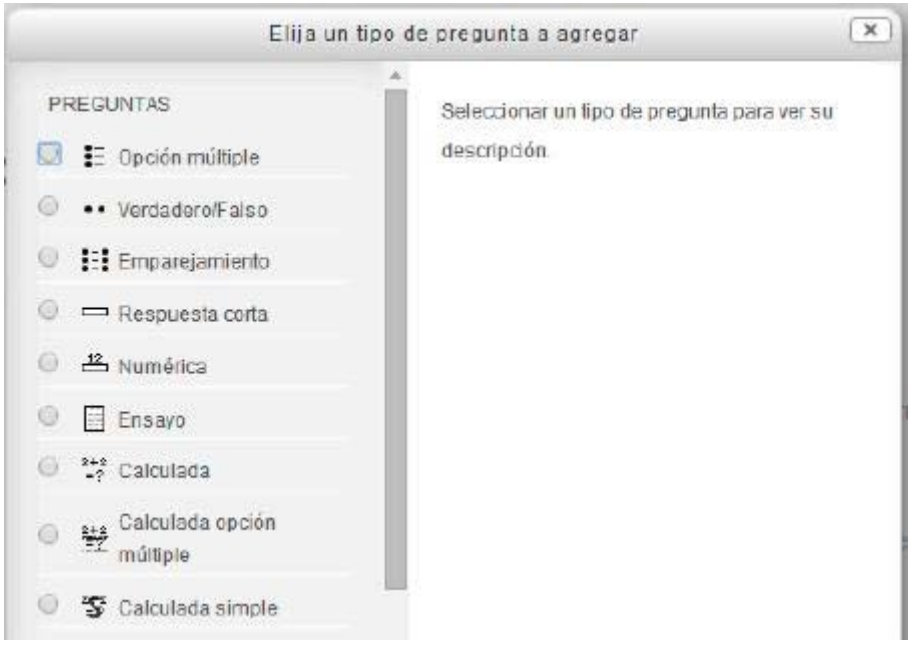

### **Opción múltiple**

En respuesta a una pregunta (la cual puede incluir una imagen) el alumno debe escoger entre múltiples respuestas. Hay dos tipos de preguntas de opción múltiple: de respuesta única y de respuesta múltiple.

Las preguntas de respuesta única permiten escoger sólo una respuesta. Generalmente todas las calificaciones para esa pregunta deberían ser positivas.

Las preguntas de respuesta múltiple permiten escoger una o más respuestas. Cada respuesta puede tener una puntuación positiva o negativa, de tal forma que si se escogen TODAS las opciones no se obtenga necesariamente una buena calificación. Si la puntuación total es negativa la calificación total de esta pregunta será cero. Tenga cuidado, pues es posible crear preguntas que tengan puntuaciones superiores al 100%.

Finalmente, cada respuesta (correcta o incorrecta) debe incluir la corrección. Ésta

se mostrará al alumno al lado de cada una de sus respuestas (si el examen se configura de esta manera).

Cuando escogemos esta opción aparece una pantalla para rellenar los siguientes apartados:

**Categoría:** especifica a qué categoría pertenece la pregunta que se está formulando.

**Nombre de la pregunta**: es el nombre asignado a la misma.

**Pregunta:** es la pregunta que el alumno observará, a la cual tiene que dar respuesta.

**Imagen a mostrar:** se puede presentar una imagen.

**¿Una o varias respuestas?:** se define si la pregunta puede tener más de una respuesta. En caso de tener más de una correcta, la suma de ellas debe dar el 100% (no se debe poner el 100% a cada respuesta correcta porque el puntaje sería más del total de la pregunta). Pero hay que tener en cuenta que las opciones que no son correctas se les debe asignar un valor negativo porque el alumno podría marcar a todas las respuestas y obtener el 100%.

# **Opciones disponibles**:

Elección 1: primera opción de la pregunta.

Calificación: valor que tiene la respuesta.

Respuesta: debajo de cada "elección", puede introducir un mensaje que indique si está correcto o no y, dependiendo de su criterio, puede incluir también la respuesta correcta.

Las opciones disponibles se repiten 10 veces.

### Verdadero/falso

En la contestación a una pregunta (la cual puede incluir una imagen) el alumno selecciona de entre dos opciones: Verdadero o Falso.

Si se habilita la corrección, entonces el mensaje apropiado se muestra al alumno después de contestar el examen. Por ejemplo, si la respuesta correcta es "Falso", pero ellos contestan "Verdadero" (por equivocación) entonces se muestra la respuesta: "Falso".

Aparte de Categoría, Nombre de la pregunta, Pregunta e Imagen a mostrar (con funciones idénticas que en el formato anterior), encontramos los siguientes campos a rellenar:

**Respuesta correcta:** elegimos "Verdadero" si la respuesta correcta va a ser la verdadera y "Falso" si la respuesta correcta es la falsa.

**Respuesta (Verdadero):** introducimos aquí indicaciones (si elige Verdadero) que se mostrarán al alumno una vez que haya respondido.

**Respuesta (Falso):** introducimos aquí indicaciones (si elige Falso) que se mostrarán al alumno una vez que haya respondido.

#### Respuesta corta

En respuesta a una pregunta (la cual puede incluir una imagen) el alumno escribe una palabra o frase corta.

Puede haber varias respuestas correctas posibles, cada una con una puntuación diferente. Si selecciona la opción "Sensible a las mayúsculas", podrá tener puntuaciones diferentes para "Palabra" o "palabra".

Las respuestas se comparan exactamente, así que se debe cuidar el uso de mayúsculas y la ortografía, ya que el programa compara exactamente las respuestas y al haber diferencias pierde puntos.

Si se configura para más de una respuesta correcta hay que tener cuidado de que cada una de ellas tenga un puntaje de 100%; esto es así debido a que el alumno posee una sola posibilidad de escribir su respuesta y el sistema compara con todas las opciones correctas y muestra el resultado.

### Numérica

La respuesta en este formato debe ser un número.

Aparte de Categoría, Nombre de la pregunta, Pregunta e Imagen a mostrar (con funciones idénticas que en formatos anteriores), encontramos los siguientes campos a rellenar:

**Respuesta correcta:** introducimos el número que será la respuesta correcta.

**Error aceptado (+-):** La respuesta puede poseer un margen de error aceptable, lo que permite un rango de respuestas. Por ejemplo, si la respuesta correcta es 30, y el margen aceptable es 5, cualquier número entre 25 y 35 se aceptará como correcto.

**Respuesta:** introducimos aquí indicaciones que se mostrarán al alumno una vez que haya respondido.

### Calculadas

Este formato ofrece una manera de crear cuestiones numéricas individuales utilizando comodines que son sustituidos con valores individuales cuando la cuestión está hecha.

Aparte de Categoría, Nombre de la pregunta e Imagen a mostrar (con funciones idénticas que en formatos anteriores), encontramos los siguientes campos a rellenar (los vamos a completar con un ejemplo):

**Pregunta:** ¿Cuánto es {a} + {b}?

Fórmula de respuesta correcta: {a} + {b}

### **Tolerancia:** 0.01 ±

**Tipo de tolerancia:** hay tres tipos (relativas, nominales y geométricas).

En la caja de texto Pregunta y Fórmula de respuesta correcta {a} y {b} pueden verse. Éstos y cualquier otro {nombre} pueden ser utilizados como comodines que son sustituidos por algún valor cuando la cuestión está hecha.

También, la respuesta correcta es calculada cuando la pregunta es presentada usando la expresión en Fórmula de respuesta correcta, que se calcula como una expresión numérica después de la sustitución de los comodines. Los valores posibles de los comodines son puestos o generados en una página posterior en "edición mágica" para respuestas calculadas.

Las funciones min y max que pueden tomar dos o más argumentos.

Es también posible usar la función pi que no toma argumentos pero no olvida el uso de paréntesis – el uso correcto es pi(). De forma similar la otra función debe tener su/s argumento/s entre paréntesis. Por ejemplo: sin({a}) + cos({b}) \* 2. No debe haber problemas para enlazar funciones dentro de otras, como cos(deg2rad({a} + 90)) etc.

Para cuestiones numéricas es posible permitir un margen dentro del que todas las respuestas son aceptadas como correctas. El campo "Tolerancia" es usado para esto. No obstante, hay tres diferentes tipos de tolerancia: Relativa, Nominal y Geométrica. Si especificamos que la respuesta correcta es 200 y la tolerancia se ha fijado a 0.5, entonces los diferentes tipos de tolerancia trabajan de la siguiente forma:

**Relativa:** Un intervalo de tolerancia es calculado multiplicando la respuesta correcta con 0.5; en este caso tomaríamos 100, por lo que para este tipo la respuesta correcta estaría entre 100 y 300 (200 ± 100).

Este tipo es utilizado si la magnitud de la respuesta correcta puede diferir bastante entre diferentes valores.

**Nominal:** Es el tipo de tolerancia más simple, aunque no muy potente. La respuesta correcta debe estar entre 199.5 y 200.5 (200 ± 0.5).

Este tipo de tolerancia puede ser utilizado si la diferencia entre las respuestas correctas es pequeña.

**Geométrica:** El límite superior del intervalo de tolerancia es calculado como 200 + 0.5\*200 y es el igual para el caso relativo. El límite inferior es calculado como 200/(1 + 0.5).

La respuesta correcta debe estar entre 133.33 y 300. Es usado para cálculos complejos que deben tener grandes tolerancias donde tolerancias relativas de 1 o más pueden ser usadas para el límite superior pero claramente no aceptables para el límite inferior como haría cero una respuesta correcta para todos los casos.

**Cifras significativas: 2.** Hace referencia a cómo la respuesta correcta es presentada en la revisión del informe. Por ejemplo: si es elegido 3 entonces la respuesta correcta 13.333 sería presentada como 13.3; 1236 como 1240; 23 como 23.0 etc.

## Emparejando

Tras una introducción opcional, se presentan al alumno algunas sub-preguntas y algunas respuestas desordenadas. Hay una respuesta correcta para cada pregunta. El alumno debe seleccionar la respuesta que corresponda a cada sub-pregunta (es decir, emparejar cada subpregunta con su respuesta).

Cada sub-pregunta se pondera con el mismo peso para contribuir todas del mismo modo a la calificación de la pregunta total.

Aparte de Categoría, Nombre de la pregunta, Pregunta e Imagen a mostrar (con funciones idénticas que en formatos anteriores), encontramos los siguientes campos a rellenar:

Opciones disponibles:

Pregunta 1: primera opción de la pregunta.

Emparejar respuesta 1: valor que tiene la respuesta.

Las opciones disponibles se repiten 10 veces.

# Descripción

Este formato no es una pregunta en sí misma. Todo lo que hace es mostrar una Descripción sin requerir respuesta. Es útil para presentar una información seguida de preguntas.

## Organizado al azar

Le permite escoger una pregunta de forma aleatoria, dentro de las existentes.

Emparejando respuestas cortas aleatoriamente

Las preguntas y respuestas son extraídas de forma aleatoria de las existentes en la categoría actual. Cada intento hecho sobre un mismo examen, tendrá diferentes preguntas y respuestas (se requieren al menos dos preguntas de este tipo en la base de datos).

### **Importar preguntas y crear múltiples preguntas**

Debajo de donde se encuentra la opción de crear una nueva pregunta nos encontramos con varios botones:

Importar preguntas desde un archivo: esta función permite importar preguntas de archivos de texto, cargados a través de un formulario (se admiten varios formatos).

Exportar preguntas a un archivo: esta función le permite exportar una categoría completa a un archivo de texto.

Crear múltiples preguntas: usted s lo necesita hacer clic en el botón "Crear múltiples preguntas" y colocar el número de las que desea crear, y el sistema elegirá esa cantidad dentro de las existentes.